## クイックサポートの開始手順

山口ネットワークス株式会社

環境によっては一部操作が異なりますので、オペレーターの指示に従ってくださいますようお願いいたしま す。

① 当社サポート情報サイト

[\(https://www.yamaguchinetworks.co.jp/support/\)](https://www.yamaguchinetworks.co.jp/support/) 画面右下の「TeamViewer」をクリックします。

- ② プログラム(TeamViewerQS.exe)がダウンロードされま すので「開く」または「ファイルを開く」をクリックし ます。
	- ※ ブラウザの設定により表示されるボタンは異なりま す。
	- ※ 右のいずれの画面も表示されない場合は、右上の 「…」→ダウンロードの順にクリックしてくださ い。
- ③ 「このアプリがデバイスに変更を加えることを許可しま すか?」と表示された場合は「はい」をクリックしま す。
	- ※ 表示されないこともあります。表示されなかった場 合は次の手順に進んでください。

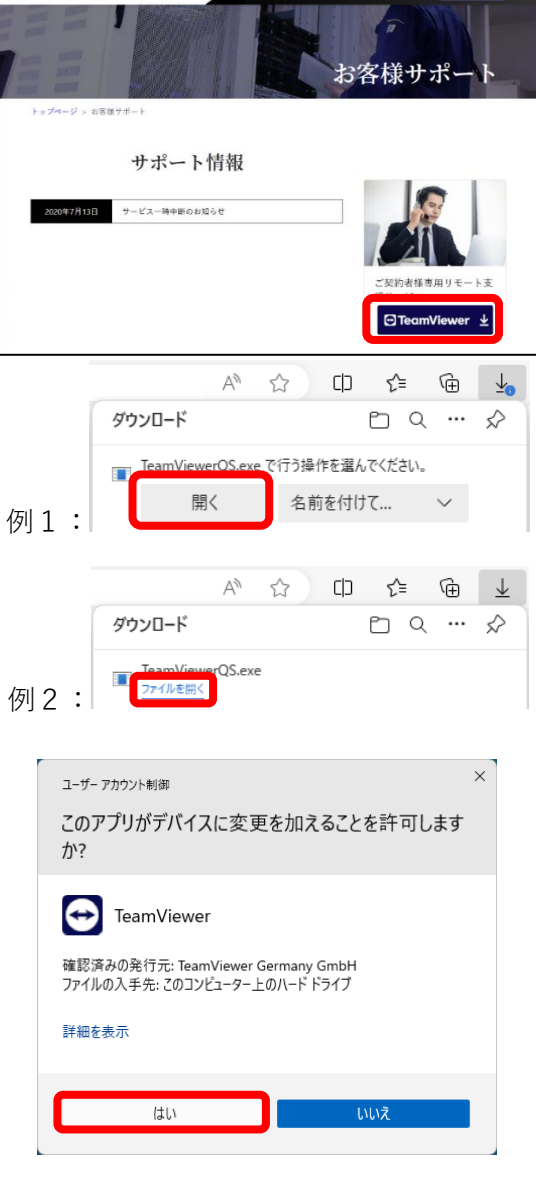

<mark>ソ 山口ネットワークス株式会社 サービス車内·会社車内·お問い合わせ お客様サポート</mark>

- ④ 「私は、エンドユーザーライセンス許諾契約および データ処理契約に同意します」にチェックを入れて 「続行」をクリックします。
	- ※ 表示されないこともありますので、表示されなかっ た場合は次の手順に進んでください。
- ⑤ オペレーターがお伝えする番号を「セッションコード」 欄に入力して「接続」をクリックします。

⑥ 「参加」ボタンが表示されたらクリックします。 クイックサポートが開始します。

⑦ サポートが終了すると右の画面になります。 「閉じる」をクリックしてください。

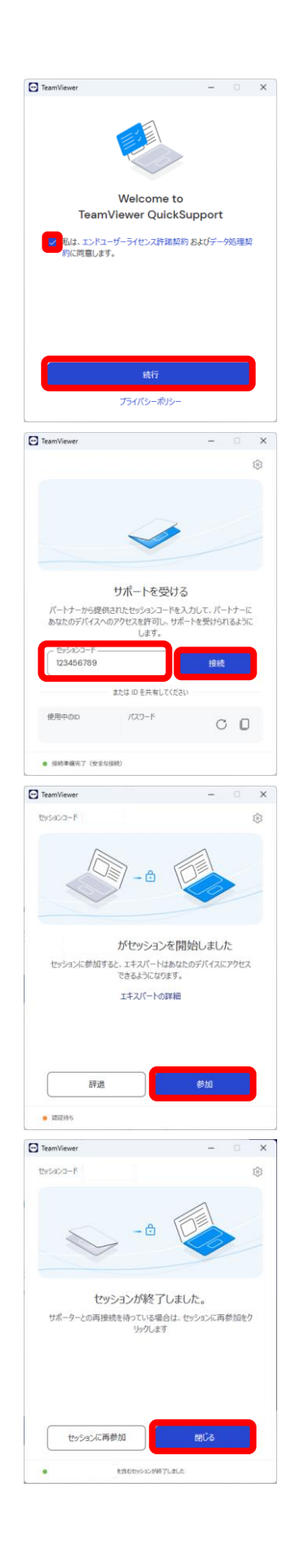

以上